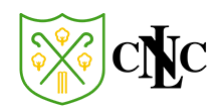

# North London Cricket Club (NLCC) Website – A Guide for Parents, Carers and Guardians of Junior Members

March 2022

The purpose of this guide is to show a parent, carer, or guardian of a junior NLCC member how to:

- Setup their account on the NLCC website after initially joining the club
- Find fixtures, match reports and scorecards
- Indicate player availability for upcoming fixtures

There is also a "Frequently Asked Questions" section at the end of the document.

## 1. Quick-Start Guide

- **LOGIN.** You require a login for *each* child registered with NLCC, and to be selected you *must* login with that child's login details for their age-group. In addition, you must be logged in to see fixtures, match reports, player statistics etc.
- **PASSWORDS.** If you forget your password, you can reset it yourself (See Section 2 "Registration and Access" below) or ask your child's team manager to change it.
- **FIXTURES.** You can find fixtures for your child's team on the NLCC website (See Section 3 "Fixtures" below)
- **SELECTION and AVAILABILITY.** If you mark your child as "Available" for a match this does *not* necessarily mean they are selected for that match. You will receive an email confirming selection which you then have to confirm "Yes, I can play" or "No, I am unavailable". For detail on this process see sections 4 and 5 below.
- **MATCH FEES.** Match fees are payable for home fixtures only and are £5 per match. Individual team managers will advise how these fees will need to be paid.

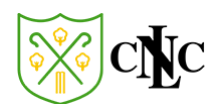

## 2. Registration and Access

After completing the Junior Membership Form\* (and paying your subscription), your child will be registered on the club's website. You will receive an email confirming the username for your child and a link to configure that account's password. Please note, **if you have more than one child registered with the club, you will need a separate login for each of them.**

This is an example of the email you will receive. Please note there is a time limit on the "Configure password" link – it is active for 7 days from the moment the email is sent:

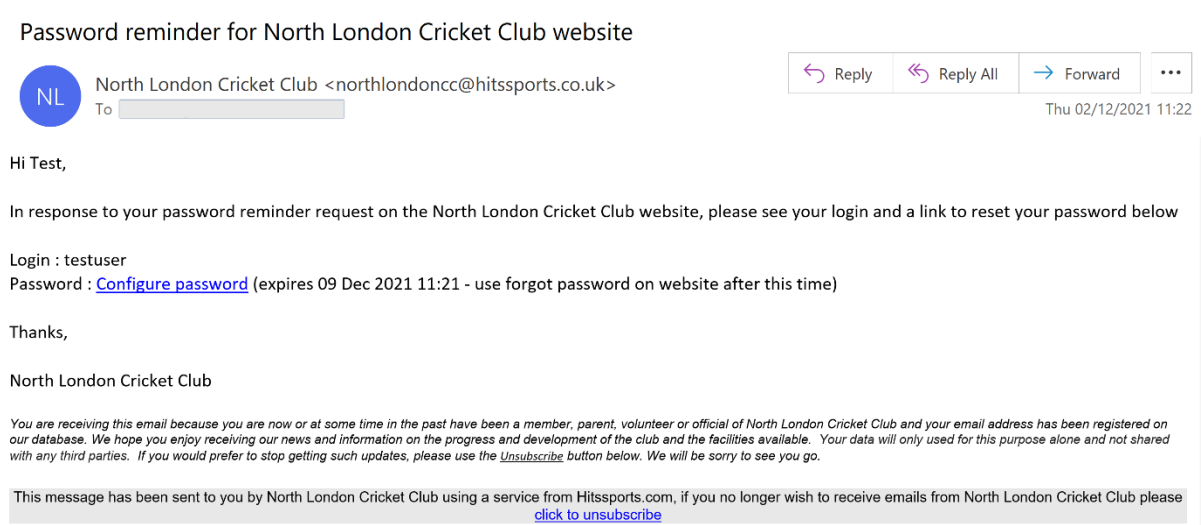

#### 10 ? Forgot password?  $\mathscr{P}$  Register  $\rightarrow$ ] Login Welcome to North London ISTIES Cricket Club Founded 1877 cNc NEW NETS FUNDRAISING Covid-19 info for visitors to NLCC ONLINE CLUB SHOP News Fixtures Umpires & Scorers courses Contact us Outdoor Training Ses **JUNIOR CRICKET** North London Cricket Club Password reset WOMEN'S CRICKET This form will allow you to setup a new password for your account. Keeping secure passwords is very important to the security of club data, so simple passwords are not allowed!. A<br>password manager such as lastpass.com can EVENTS **HIRING NLCC FACILITIES** \*All Stars Cricket\* Password: Dynamos Cricket Minimum 8 characters, at least 1 upper case, numeric, and special character(I£\$%&@ etc) League Tables Confirm password : Location Set my password Officials Constitution & Policies NLCC Covid 19 Guidance A **Photo Galleries** President & Vice Presidents Links

### Click on the "Configure password" link and you will be taken to the password reset page:

Enter a password in both boxes (following the rules described under the first box) and then hit "Set my password". If the password meets the guidelines, you will be redirected to the Home page:

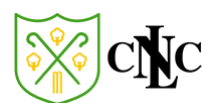

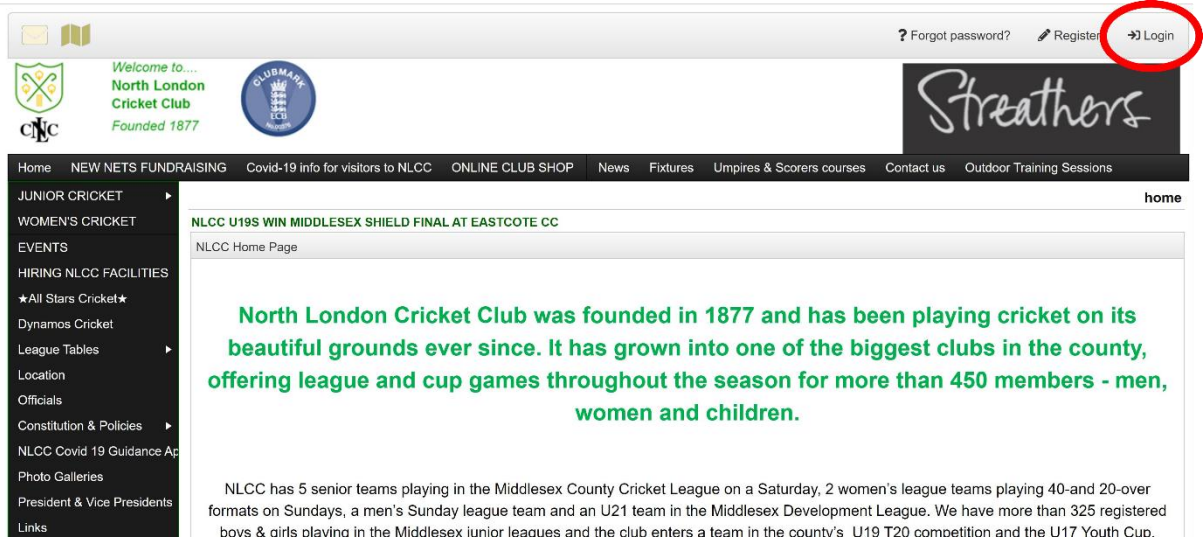

Select "Login" (Top right corner of the page) and you will be presented with the login box. Complete your details (username from the initial email you received and then the password you created):

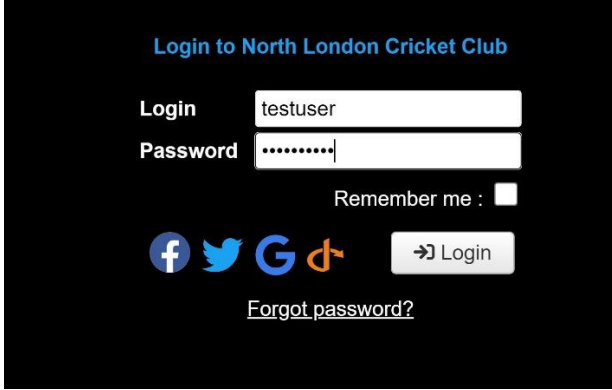

You will then be logged into your account and will see your child's name where it previously displayed "Login" (top right of website):

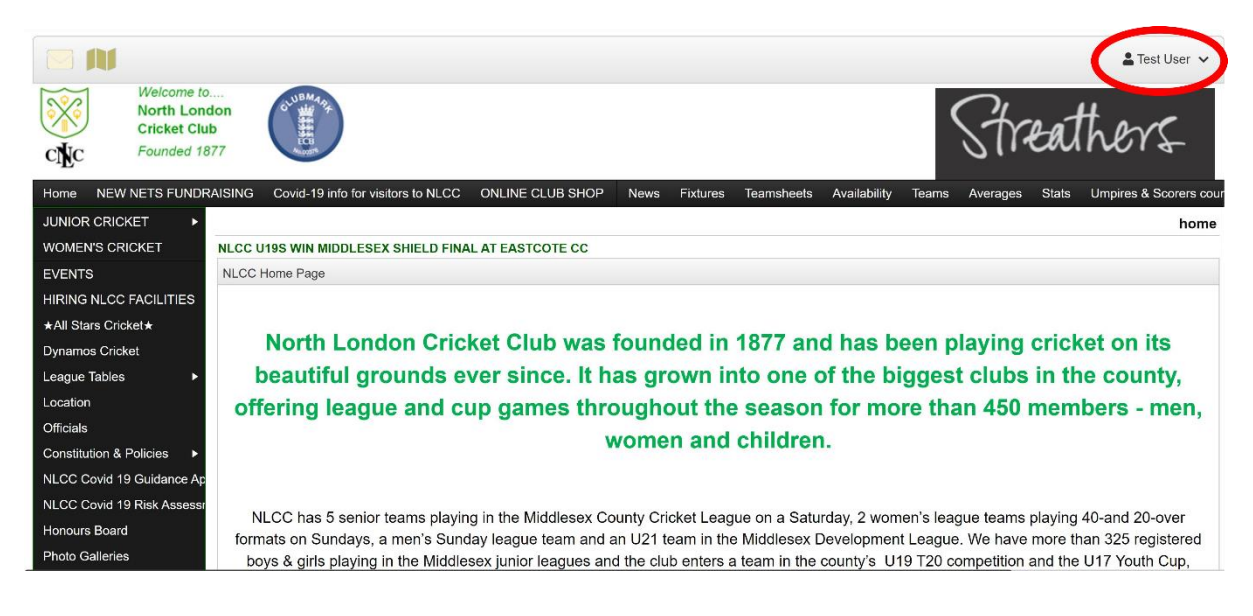

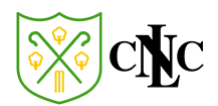

If you forget your password, you can reset it yourself. On the main NLCC website, top right of the page you will see:

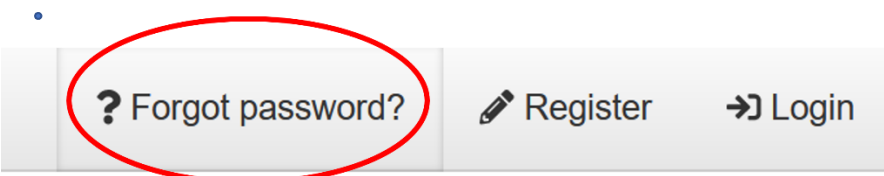

Click on this and you will be presented with the following pop-up box:

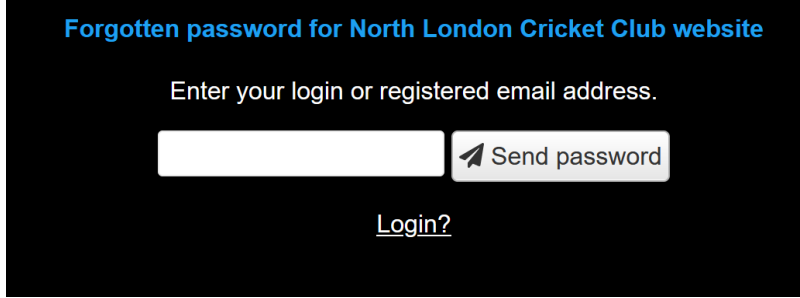

Enter the email address you used to register your child (remember, each child requires a separate, unique login) and a password reset email will be sent. Please check your junk folder if you do not receive it with a couple of minutes.

## 3. Fixtures

Once you are logged into the website you can see team fixtures and set your child's availability for upcoming matches.

To access fixture information for your child's team, navigate to "Fixtures, Junior Teams" and then to the relevant section under "Boys" or "Girls":

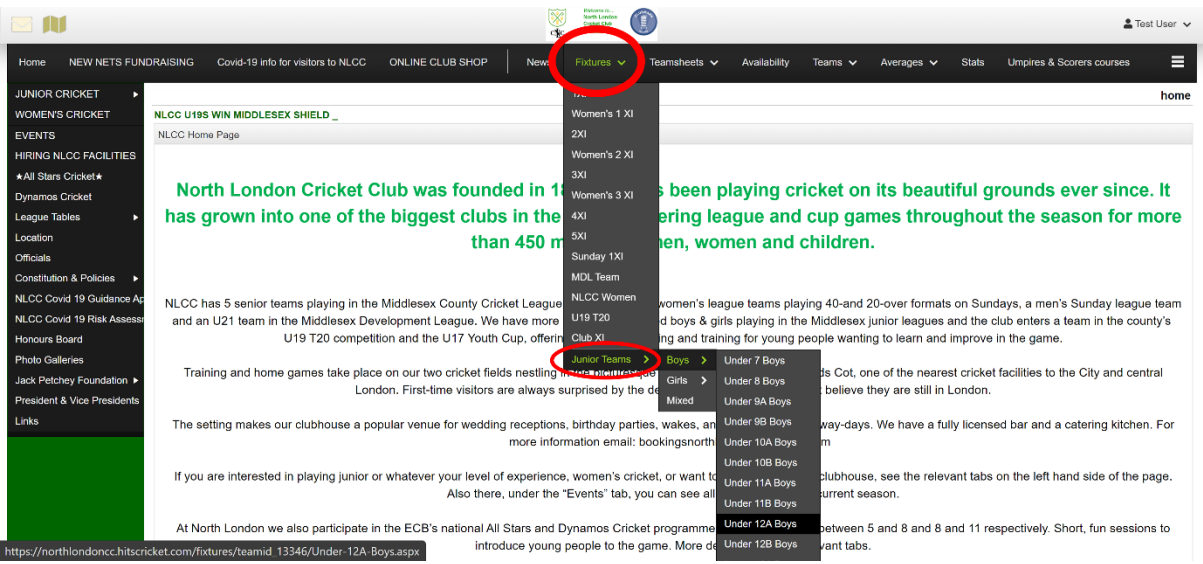

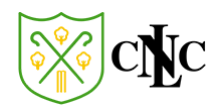

You will then be shown the list of upcoming fixtures for the team you selected. For example:

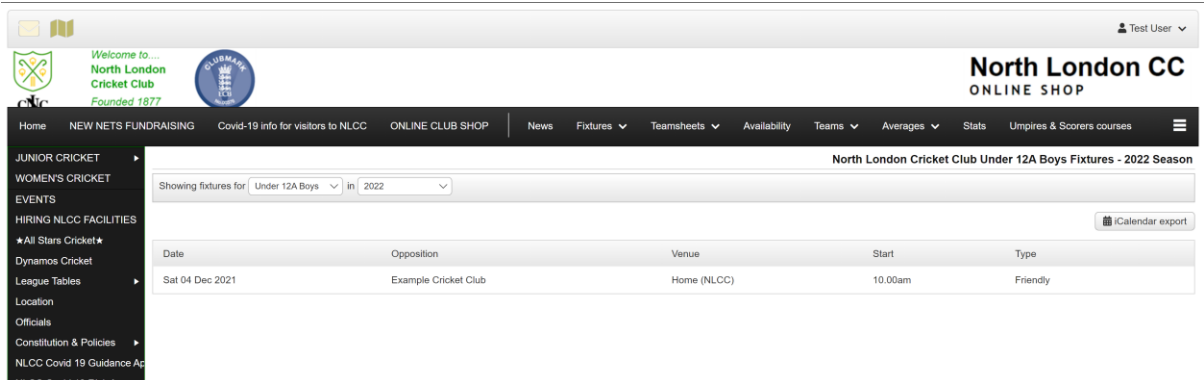

## 4. Indicating Availability (or Unavailability) for a Fixture

For team managers to select a team for a particular match, they need to know which players are available to play. You can indicate your child's availability via the website:

Firstly, click on their name in the top-right of the website:

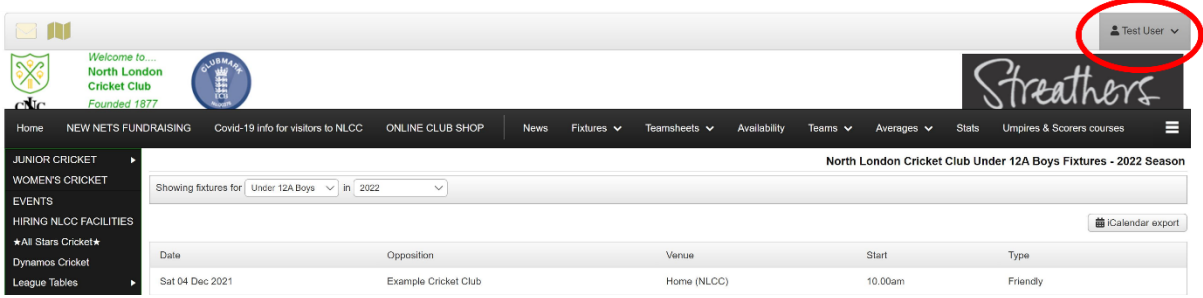

Next, select "Match availability" from the drop-down menu:

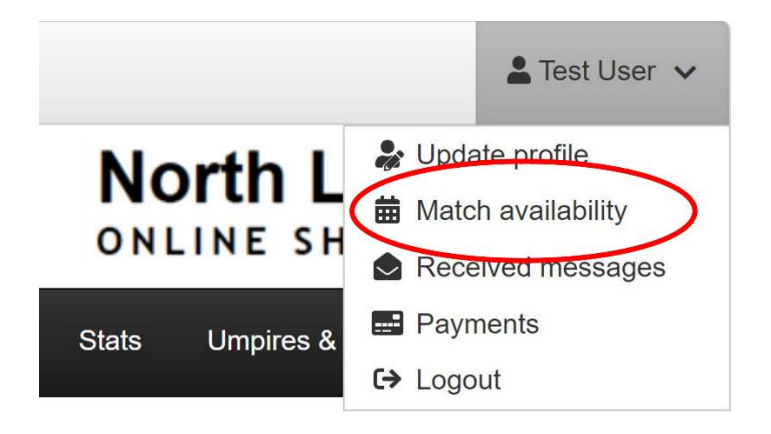

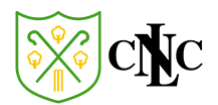

You will then see all the up-coming fixtures for North London Cricket Club. This list can be filtered so it only shows the junior fixtures:

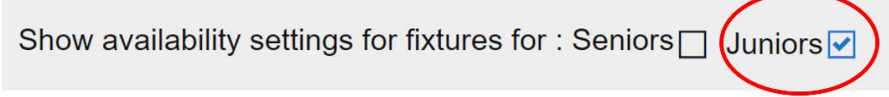

The list can be further filtered to show only the team you are interested in:

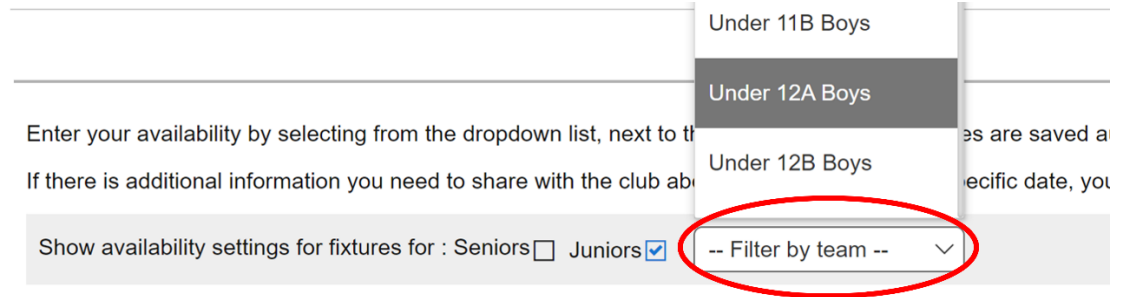

You will then see all upcoming fixtures for that team:

ŗ.

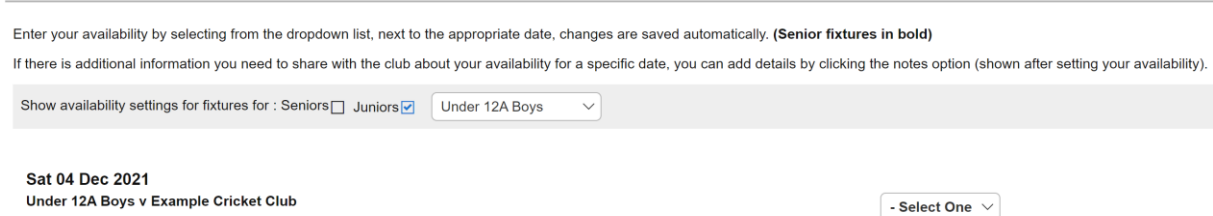

You can then use the drop-down box next to the fixture to select your child's status from the five available options:

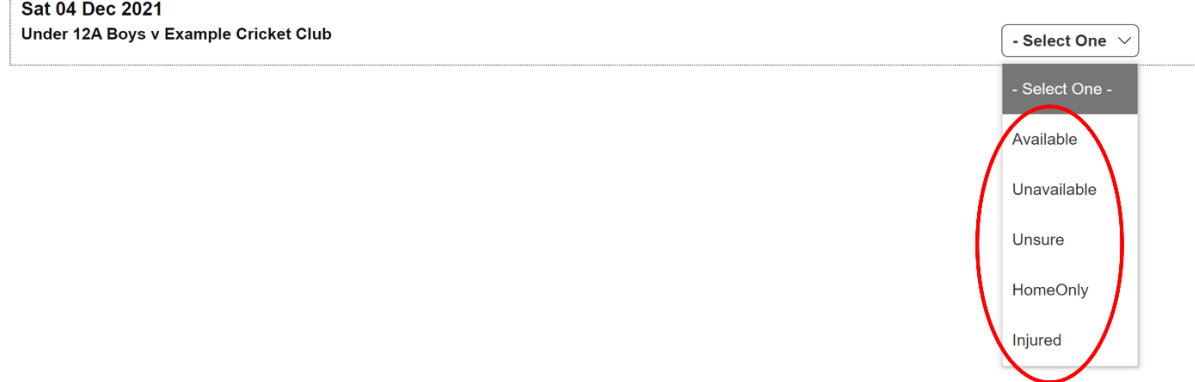

When you have made your selection, a green tick appears next to the chosen option, and you can add notes should you wish to (by clicking the grey notepad icon):

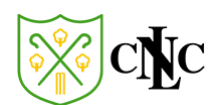

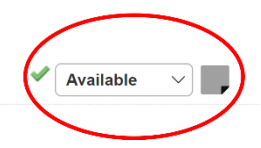

When the team manager comes to select the team for that fixture, your child's status will now be

available to them.

## 5. Selection for a Fixture

When a team manager selects your child for a particular fixture, you will receive an email advising of the selection (example below):

North London Cricket Club Under 12A Boys selection for 04 Dec 2021

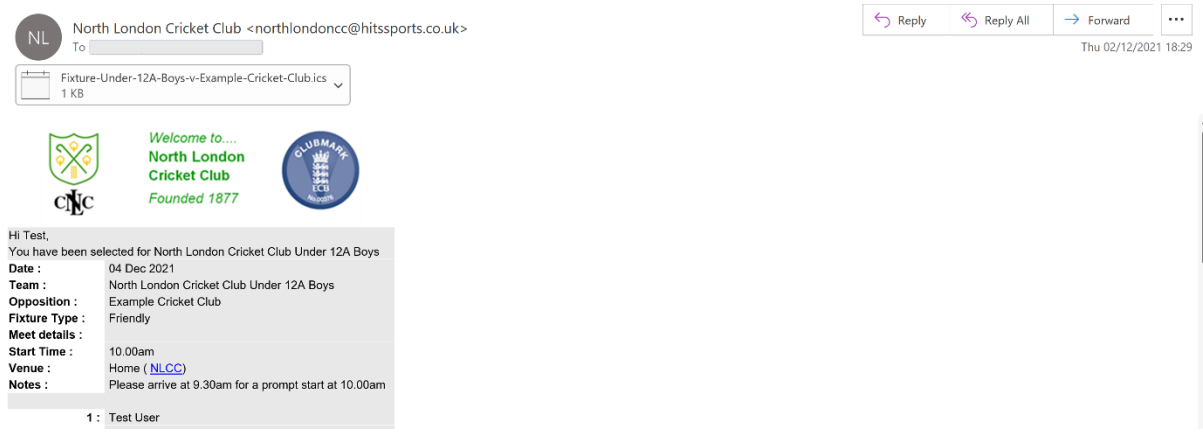

At the bottom of the email there are two links: "Yes, I Can Play" and "No, I Am Unavailable".

I**t is important that you use them to confirm availability (or unavailability) so the team selection can be finalised:**

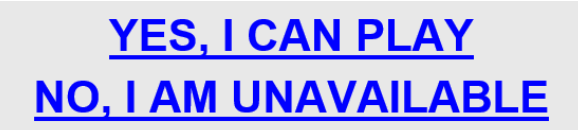

Clicking on one of the links will take you to the NLCC website and update your child's availability:

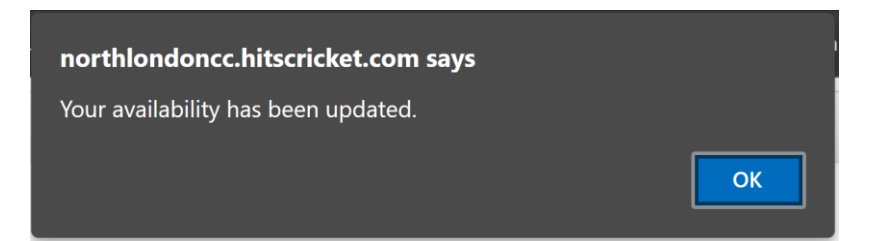

The team manager will receive an automated email to advise them of your choice.